## **Wie registriere ich mich als Erziehungsberechtigte(r) in der App und lege ein Profil an?**

1. Nachdem du dich für eine Einrichtung entschieden hast, siehst du diese Startseite. Im unteren Bereich des Bildschirms kannst du eine Symbolleiste sehen mit der Unterscheidung zwischen "Start", "Angebote", "Profil" und "Chat". Du kannst durch die orangene Färbung des Haus-Symbols erkennen, dass du dich auf der Startseite befindest.

Du klickst nun auf das Symbol "Profil", das auch im Bild markiert ist.

2. Nun befindest du dich auf der Profilseite. Hier kannst du dich entweder neu registrieren oder einloggen, wenn du bereits ein Profil angelegt hast.

In diesem Beispiel gehen wir davon aus, dass du noch kein Profil angelegt hast und wir das nun anlegen werden.

Dazu musst du auf den Button "Registrieren" klicken, der auf dem Bild markiert ist.

3. Im ersten Schritt musst du angeben, ob du die App als Kind/Jugendliche(r) oder als Erziehungsberechtigte(r) benutzen willst. Du kannst erkennen, welche Option du ausgewählt hast, weil diese Option orange hinterlegt ist. Wie du auf dem Bild sehen kannst, ist hier die Option "Als Erziehungsberechtigte(r)" ausgewählt. Du möchtest wissen, warum das hier gefragt wird? Dann klickst du auf die im Bild markierte Frage und es öffnet sich ein neues Fenster, das dir deine Frage beantwortet.

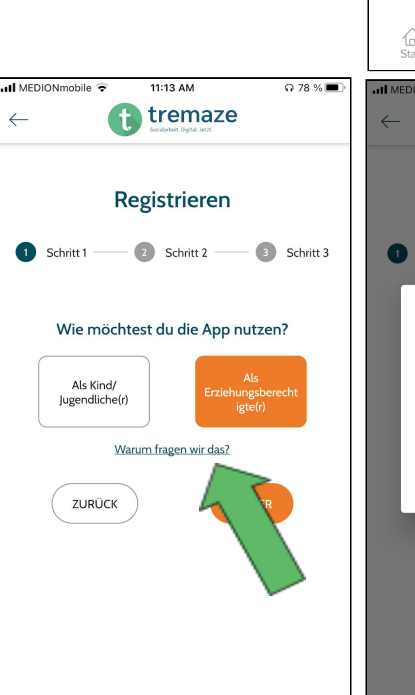

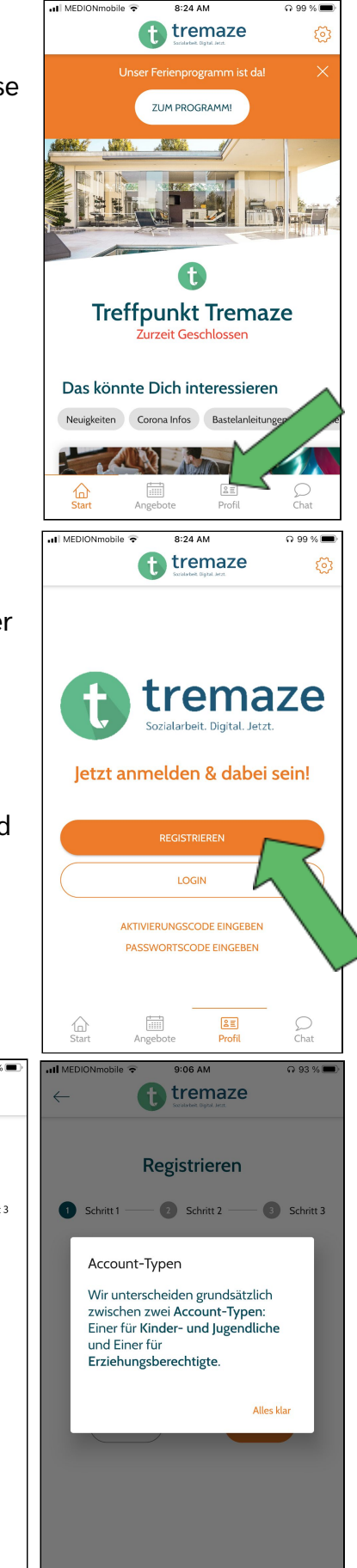

4. Im zweiten Schritt wirst du dazu aufgefordert dein Geburtsdatum zu verraten. Wenn du auch hier wissen möchtest, warum du dein Geburtsdatum angeben sollst, dann kannst du auch hier auf die im Bild markierte Frage klicken.

Daraufhin wird dir ein neues Fenster angezeigt (das rechte Bild) und du kannst die Antwort lesen.

5. Wenn du auf das Kalender-Symbol klickst, dann öffnet sich ein neues Fenster. Dieses siehst du auf dem linken der Bilder. Wenn du damit fertig bist dein Geburtsdatum einzutragen, dann kannst du auf "OK" klicken.

6. Nun wirst du zu dem 3. Schritt weitergeleitet. Hier wirst du nach deinem Namen, deiner E-Mail und Handynummer gefragt. Wenn du diese Angaben gemacht hast, dann kannst du weiter nach unten scrollen und ein Passwort setzen. Zusätzlich kannst du auch noch andere Angaben machen, wie z.B. Verwandtschaftsverhältnisse. Zuletzt musst du noch der Datenschutzerklärung zustimmen. Wenn du all das gemacht hast, dann kannst du auf "Senden" klicken.

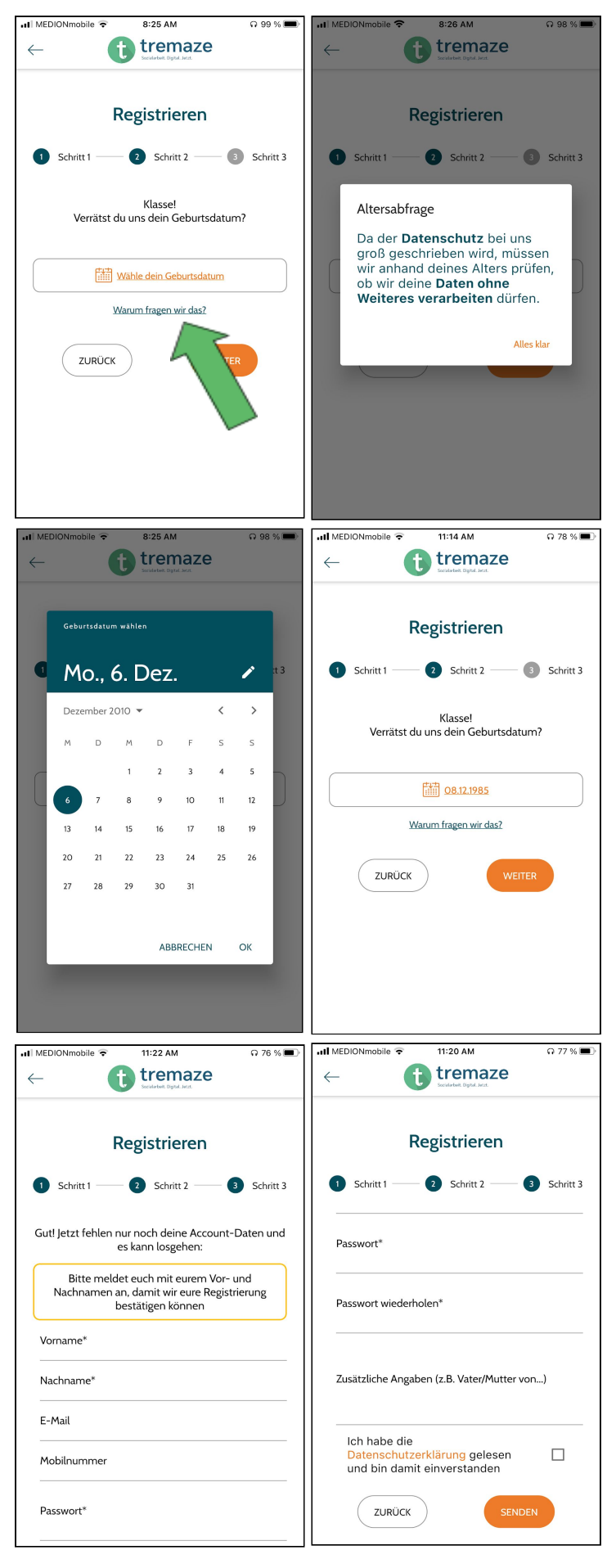

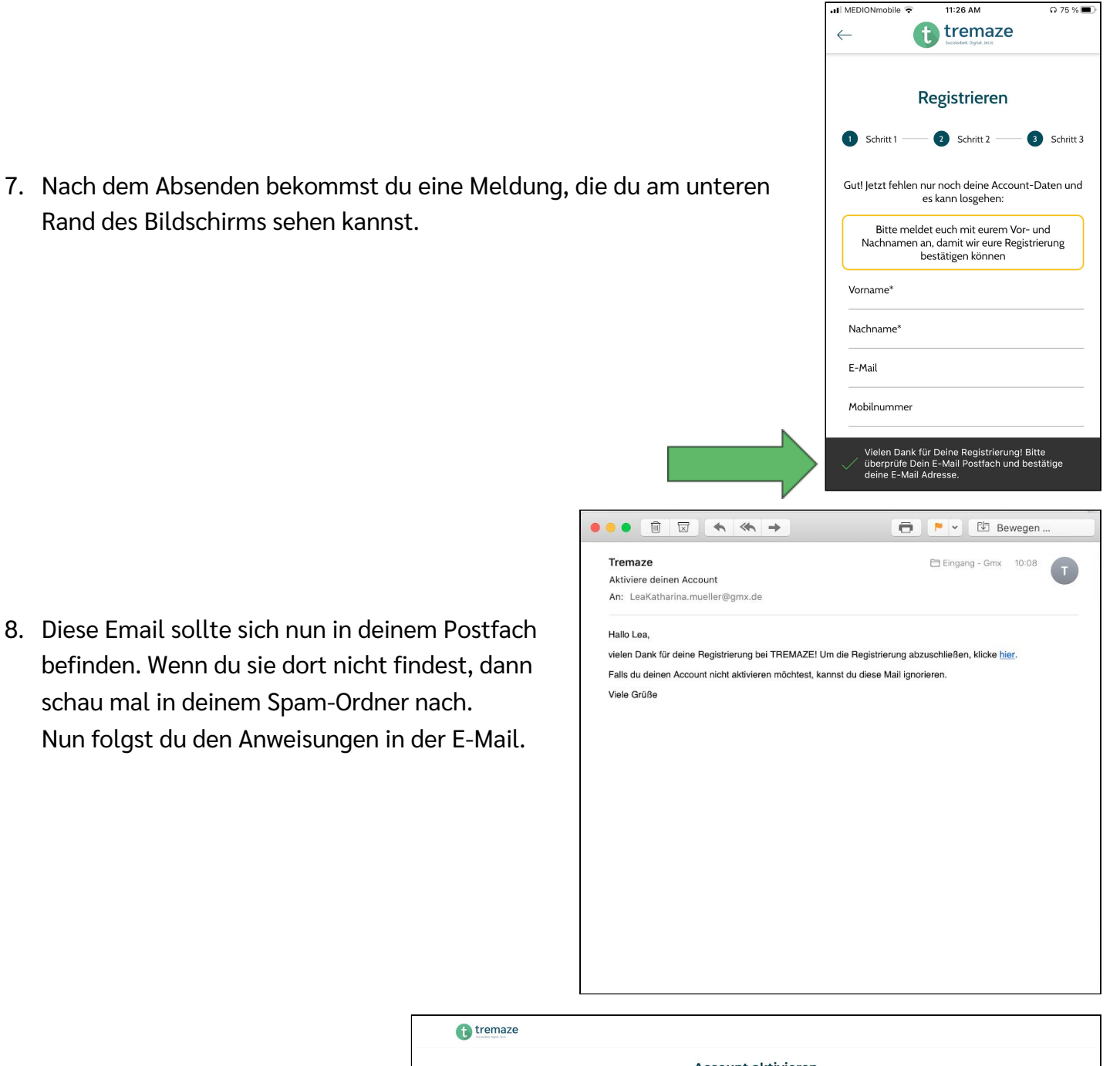

9. Es sollte sich diese Browserseite öffnen.

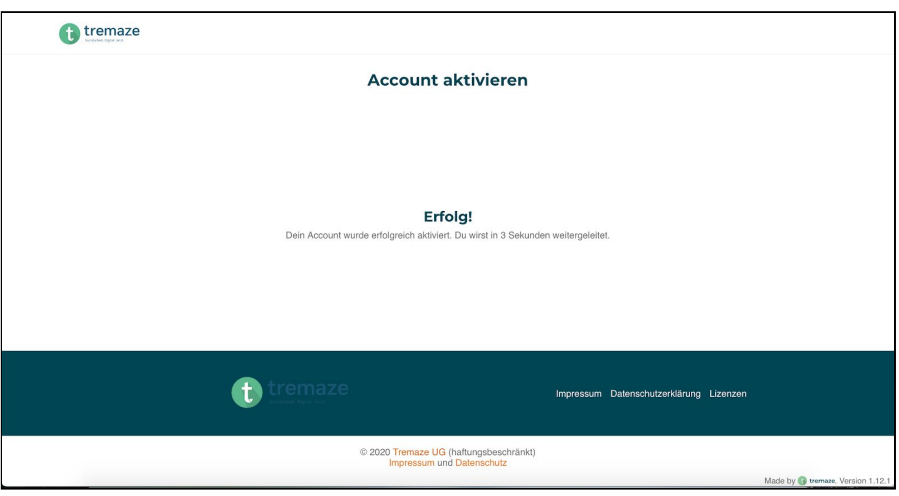

10. Jetzt kannst du wieder in die App zurückkehren. Aber statt auf "Registrieren" zu klicken, klickst du nun auf "Login".

11.Du kannst dich entweder mit deiner E-Mail oder deiner Handynummer anmelden. Dein Passwort kannst du nun auch eingeben. Dann klickst du auf "Login". Daraufhin kommst du zu der Seite, die du auf dem rechten Bild siehst.

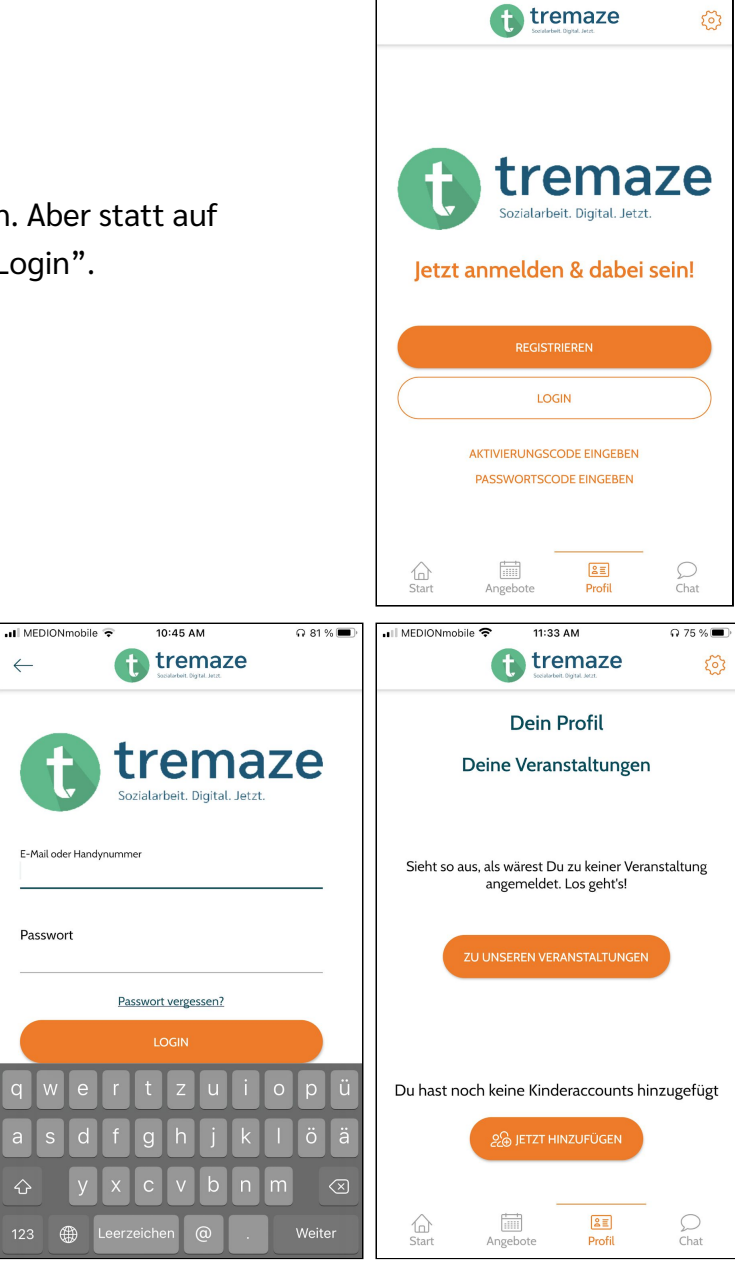

all MEDIONmobile

10:40 AM

 $\Omega$  82 %